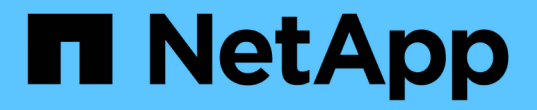

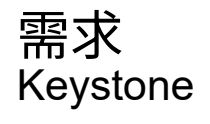

NetApp June 28, 2024

This PDF was generated from https://docs.netapp.com/zh-tw/keystone-staas/installation/vappprereqs.html on June 28, 2024. Always check docs.netapp.com for the latest.

# 目錄

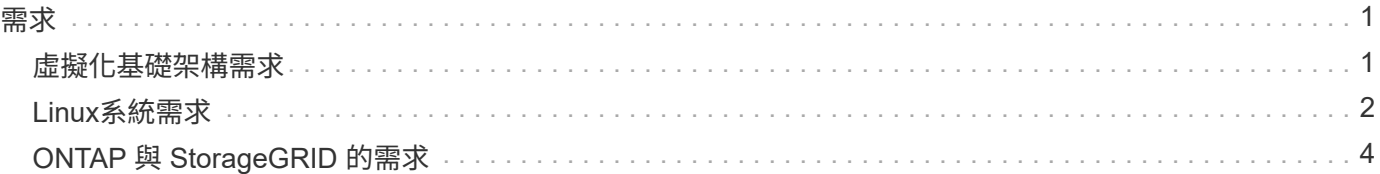

### <span id="page-2-1"></span><span id="page-2-0"></span>虛擬化基礎架構需求

在 VMware vSphere 系統上安裝 Keystone Collector 時、需要一些虛擬基礎架構組態。

**Keystone Collector** 伺服器 **VM** 的必要條件:

- 作業系統:VMware vCenter伺服器和ESXi 6.5或更新版本
- 核心: 1 個 CPU
- RAM : 2 GB RAM
- 磁碟空間: 20 GB vDisk

### 其他需求

確保符合下列一般要求:

### 網路需求

下表列出 Keystone Collector 的網路需求。

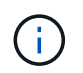

Keystone Collector需要網際網路連線。您可以透過預設閘道(透過NAT)或透過HTTP Proxy直 接路由傳送來提供網際網路連線。這兩種變體都在這裡說明。

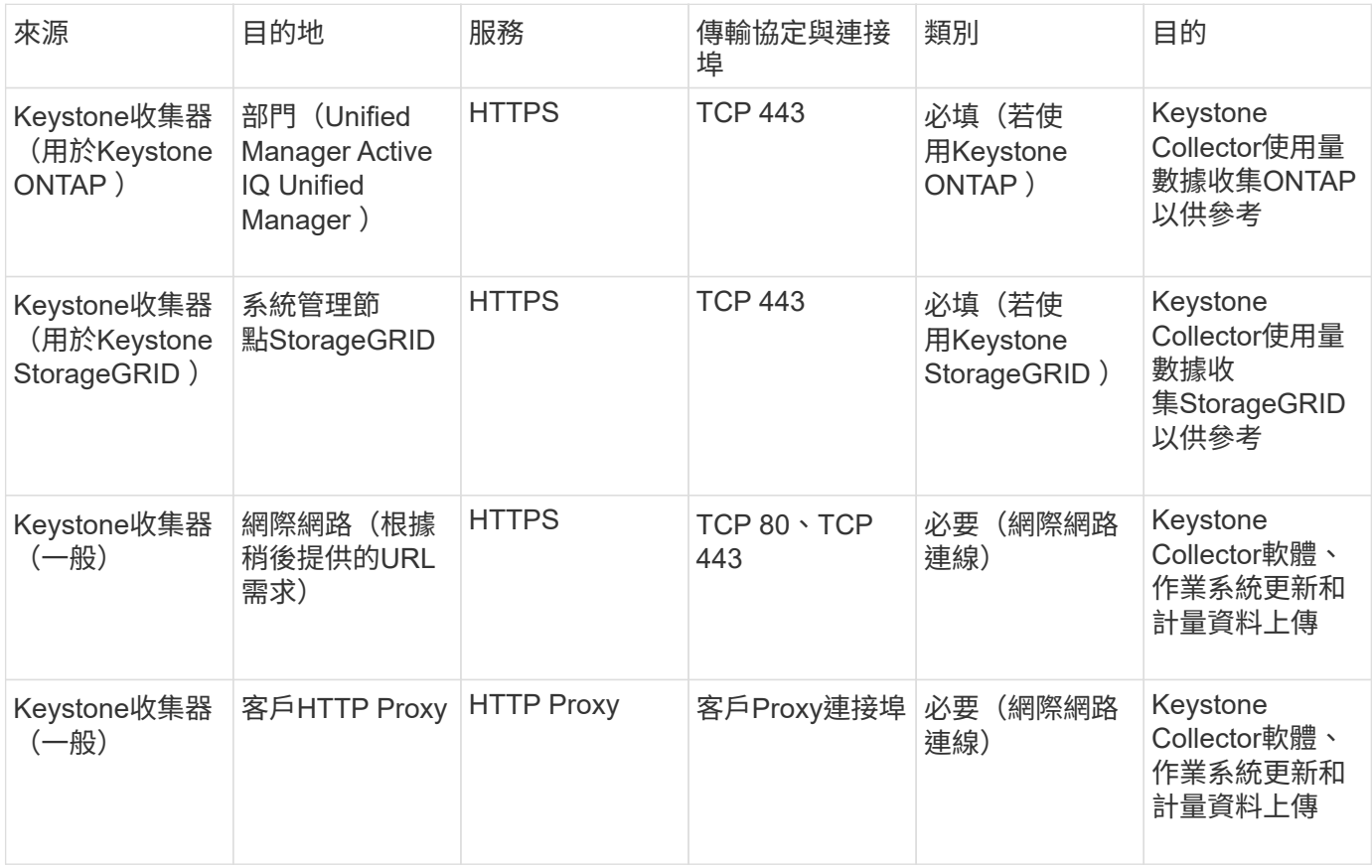

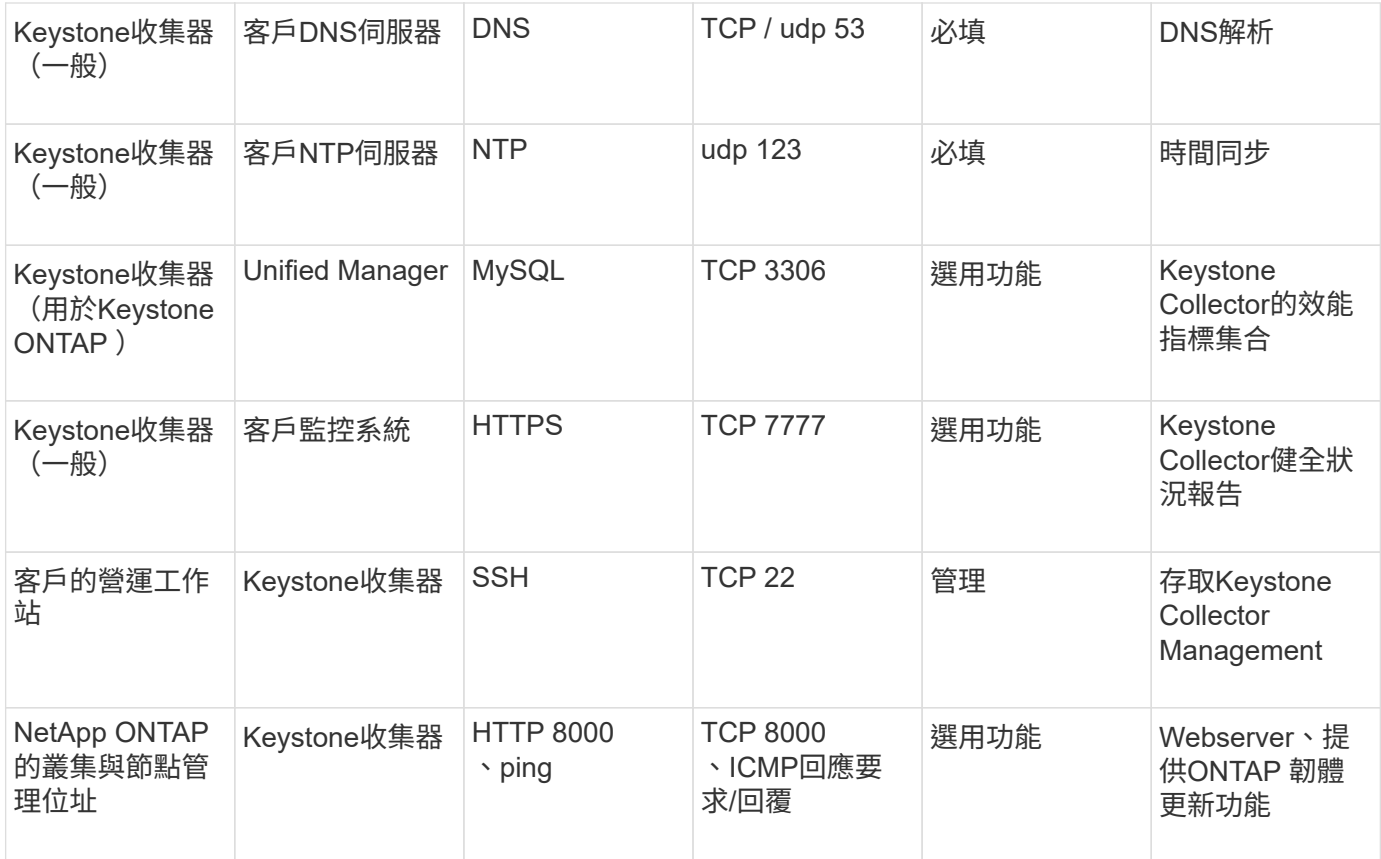

### **URL**存取

Keystone Collector需要存取下列網際網路主機:

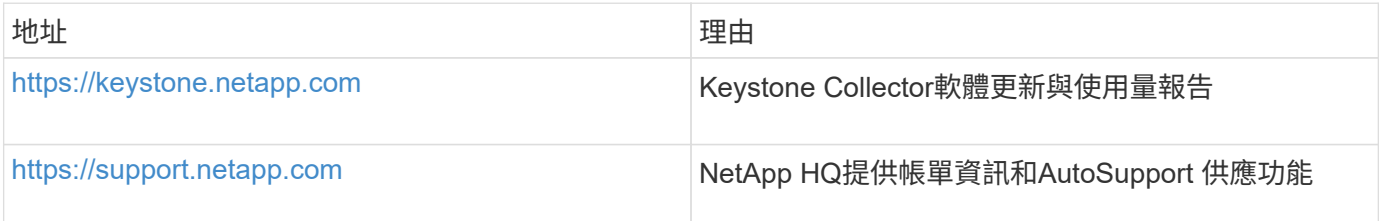

## <span id="page-3-0"></span>**Linux**系統需求

使用所需軟體準備 Linux 系統、可確保 Keystone Collector 能提供精確的安裝和資料收 集。

請確定您的 Linux 和 Keystone Collector 伺服器 VM 具有這些組態。

**Linux** 伺服器:

- 作業系統: CentOS 7或Red Hat Enterprise Linux 8 · 6或更新版本
- Chroyd時間同步
- 存取標準 Linux 軟體儲存庫

同一部伺服器也應該具有下列協力廠商套件:

- Pod管理程式
- SOS
- 時間
- Python 3 (3.6.8至3.9.13)

**Keystone Collector** 伺服器 **VM** :

- 核心:2個CPU
- RAM:4 GB RAM
- 磁碟空間:50 GB vDisk

其他需求

確保符合下列一般要求:

### 網路需求

下表列出 Keystone Collector 的網路需求。

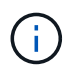

Keystone Collector需要網際網路連線。您可以透過預設閘道(透過NAT)或透過HTTP Proxy直 接路由傳送來提供網際網路連線。這兩種變體都在這裡說明。

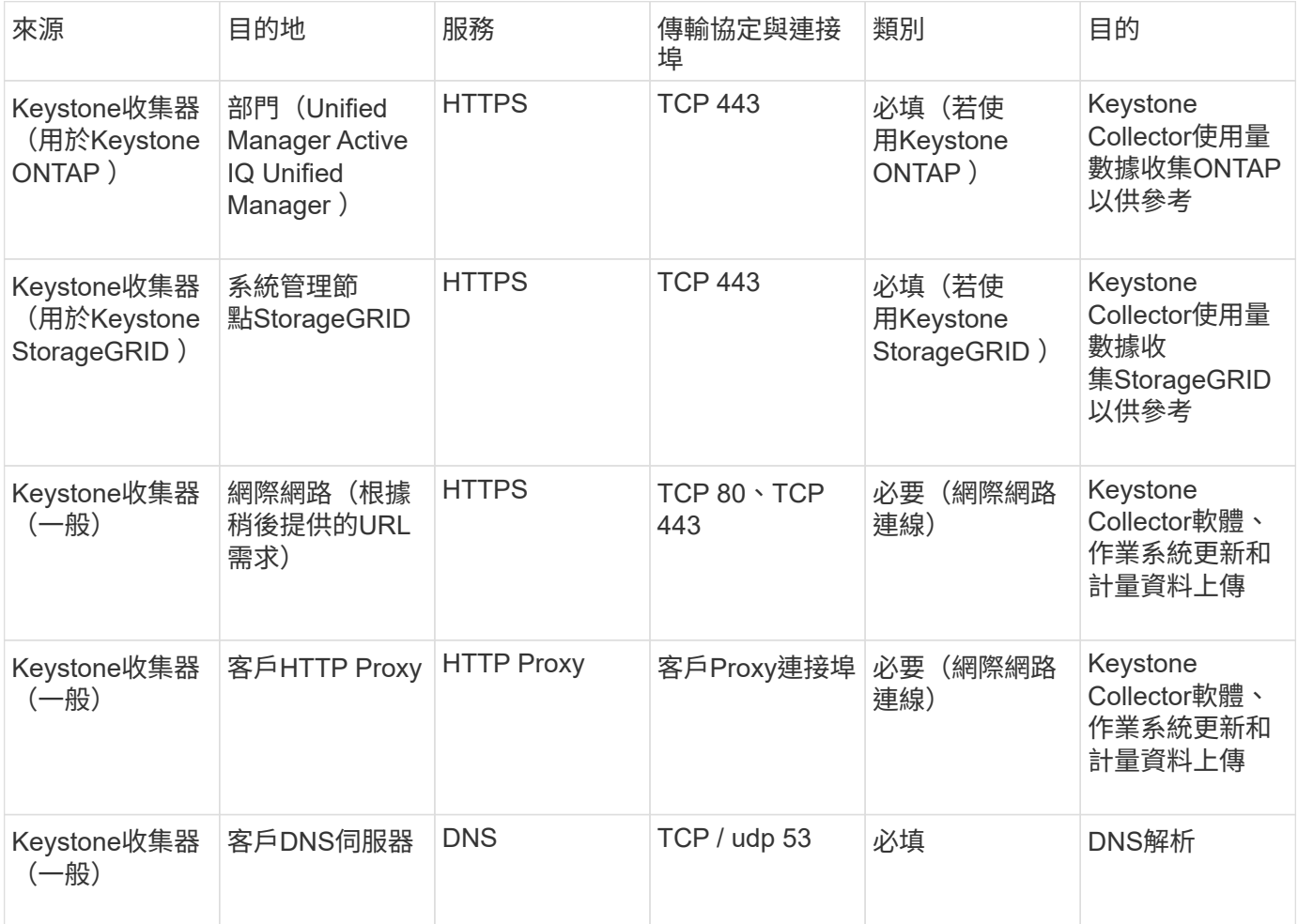

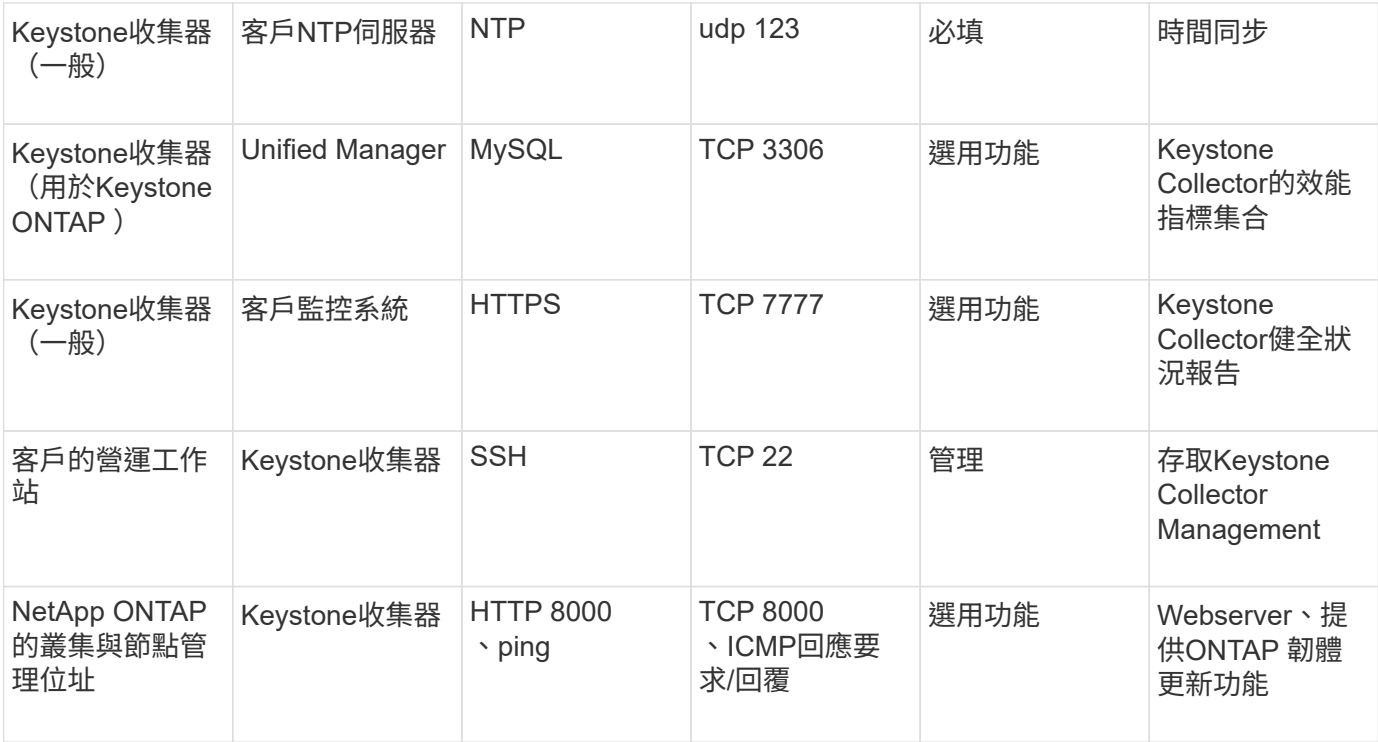

### **URL**存取

Keystone Collector需要存取下列網際網路主機:

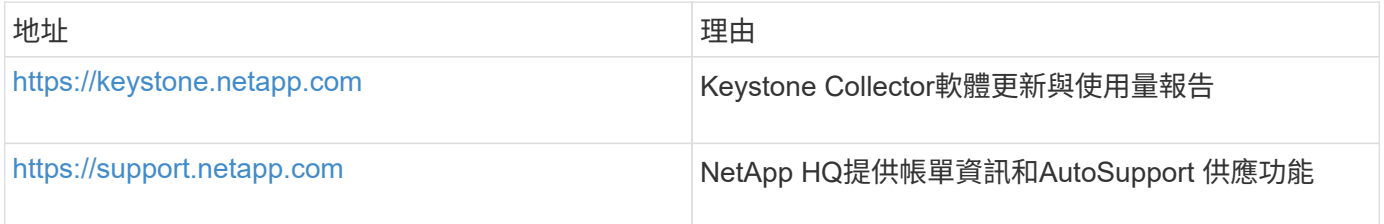

## <span id="page-5-0"></span>**ONTAP** 與 **StorageGRID** 的需求

您應該完成ONTAP 一些其他的先決條件、以利執行功能和StorageGRID 功能。除 了Linux/VMware vSphere系統需求、請確定您已完成這些特定先決條件。按一下所需的索 -<br>引標籤以深入瞭解。

### **ONTAP**

軟體版本

- 1. 部分9.8或更新版本ONTAP
- 2. Active IQ Unified Manager ( Unified Manager ) 9.10 或更新版本

### 開始之前

- 1. 請確定 Unified Manager 9.10 或更新版本已設定完成。如需安裝Unified Manager的相關資訊、請參閱 下列連結:
	- ["](https://docs.netapp.com/us-en/active-iq-unified-manager/install-vapp/concept_requirements_for_installing_unified_manager.html)[在](https://docs.netapp.com/us-en/active-iq-unified-manager/install-vapp/concept_requirements_for_installing_unified_manager.html)[VMware vSphere](https://docs.netapp.com/us-en/active-iq-unified-manager/install-vapp/concept_requirements_for_installing_unified_manager.html)[系統上安裝](https://docs.netapp.com/us-en/active-iq-unified-manager/install-vapp/concept_requirements_for_installing_unified_manager.html)[Unified Manager"](https://docs.netapp.com/us-en/active-iq-unified-manager/install-vapp/concept_requirements_for_installing_unified_manager.html)
	- ["](https://docs.netapp.com/us-en/active-iq-unified-manager/install-linux/concept_requirements_for_install_unified_manager.html)[在](https://docs.netapp.com/us-en/active-iq-unified-manager/install-linux/concept_requirements_for_install_unified_manager.html)[Linux](https://docs.netapp.com/us-en/active-iq-unified-manager/install-linux/concept_requirements_for_install_unified_manager.html)[系統上安裝](https://docs.netapp.com/us-en/active-iq-unified-manager/install-linux/concept_requirements_for_install_unified_manager.html)[Unified Manager"](https://docs.netapp.com/us-en/active-iq-unified-manager/install-linux/concept_requirements_for_install_unified_manager.html)
- 2. 確保ONTAP 已將該叢集新增至Unified Manager。如需新增叢集的相關資訊、請參閱 ["](https://docs.netapp.com/us-en/active-iq-unified-manager/config/task_add_clusters.html)[新增叢集](https://docs.netapp.com/us-en/active-iq-unified-manager/config/task_add_clusters.html)["](https://docs.netapp.com/us-en/active-iq-unified-manager/config/task_add_clusters.html)。
- 3. 建立具有特定角色的Unified Manager使用者、以便收集使用量和效能資料。執行這些步驟。如需使用 者角色的相關資訊、請參閱 ["](https://docs.netapp.com/us-en/active-iq-unified-manager/config/reference_definitions_of_user_roles.html)[使用者角色定義](https://docs.netapp.com/us-en/active-iq-unified-manager/config/reference_definitions_of_user_roles.html)["](https://docs.netapp.com/us-en/active-iq-unified-manager/config/reference_definitions_of_user_roles.html)。
	- a. 使用安裝期間產生的預設應用程式管理員使用者認證、登入Unified Manager Web UI。請參閱 ["](https://docs.netapp.com/us-en/active-iq-unified-manager/config/task_access_unified_manager_web_ui.html)[存](https://docs.netapp.com/us-en/active-iq-unified-manager/config/task_access_unified_manager_web_ui.html) [取](https://docs.netapp.com/us-en/active-iq-unified-manager/config/task_access_unified_manager_web_ui.html)[Unified Manager Web UI"](https://docs.netapp.com/us-en/active-iq-unified-manager/config/task_access_unified_manager_web_ui.html)。
	- b. 建立Keystone Collector的服務帳戶 Operator 使用者角色:Keystone Collector服務API使用此服 務帳戶與Unified Manager通訊、並收集使用資料。請參閱 ["](https://docs.netapp.com/us-en/active-iq-unified-manager/config/task_add_users.html)[新增使用者](https://docs.netapp.com/us-en/active-iq-unified-manager/config/task_add_users.html)["](https://docs.netapp.com/us-en/active-iq-unified-manager/config/task_add_users.html)。
	- c. 建立 Database 使用者帳戶 Report Schema 角色:此使用者是收集效能資料的必要使用者。請 參閱 ["](https://docs.netapp.com/us-en/active-iq-unified-manager/config/task_create_database_user.html)[建立資料庫使用者](https://docs.netapp.com/us-en/active-iq-unified-manager/config/task_create_database_user.html)["](https://docs.netapp.com/us-en/active-iq-unified-manager/config/task_create_database_user.html)。
- 4. 在Unified Manager中啟用API閘道。Keystone Collector利用API閘道功能與ONTAP 各種叢集進行通 訊。您可以從Web UI或透過Unified Manager CLI執行幾個命令來啟用API閘道。

### **Web UI**

若要從Unified Manager Web UI啟用API閘道、請登入Unified Manager Web UI並啟用API閘道。如需相 關資訊、請參閱 ["](https://docs.netapp.com/us-en/active-iq-unified-manager/config/concept_api_gateway.html)[啟](https://docs.netapp.com/us-en/active-iq-unified-manager/config/concept_api_gateway.html)[用](https://docs.netapp.com/us-en/active-iq-unified-manager/config/concept_api_gateway.html)[API](https://docs.netapp.com/us-en/active-iq-unified-manager/config/concept_api_gateway.html)[閘道](https://docs.netapp.com/us-en/active-iq-unified-manager/config/concept_api_gateway.html)["](https://docs.netapp.com/us-en/active-iq-unified-manager/config/concept_api_gateway.html)。

### **CLI**

若要透過Unified Manager CLI啟用API閘道、請遵循下列步驟:

- a. 在Unified Manager伺服器上、開始SSH工作階段並登入Unified Manager CLI。 `um cli login -u *<umadmin>*`如需CLI命令的相關資訊、請參閱 ["](https://docs.netapp.com/us-en/active-iq-unified-manager/events/reference_supported_unified_manager_cli_commands.html)[支援](https://docs.netapp.com/us-en/active-iq-unified-manager/events/reference_supported_unified_manager_cli_commands.html)[的](https://docs.netapp.com/us-en/active-iq-unified-manager/events/reference_supported_unified_manager_cli_commands.html)[Unified Manager CLI](https://docs.netapp.com/us-en/active-iq-unified-manager/events/reference_supported_unified_manager_cli_commands.html)[命令](https://docs.netapp.com/us-en/active-iq-unified-manager/events/reference_supported_unified_manager_cli_commands.html)["](https://docs.netapp.com/us-en/active-iq-unified-manager/events/reference_supported_unified_manager_cli_commands.html)。
- b. 確認API閘道是否已啟用。 um option list api.gateway.enabled`答 `true 值表示已啟用API閘道。
- c. 如果傳回的值為 false`請執行下列命令:
	- `um option set api.gateway.enabled=true
- d. 重新啟動Unified Manager伺服器:
	- Linux: ["](https://docs.netapp.com/us-en/active-iq-unified-manager/install-linux/task_restart_unified_manager.html)[重](https://docs.netapp.com/us-en/active-iq-unified-manager/install-linux/task_restart_unified_manager.html)[新](https://docs.netapp.com/us-en/active-iq-unified-manager/install-linux/task_restart_unified_manager.html)[啟動](https://docs.netapp.com/us-en/active-iq-unified-manager/install-linux/task_restart_unified_manager.html)[Unified Manager"](https://docs.netapp.com/us-en/active-iq-unified-manager/install-linux/task_restart_unified_manager.html)。
	- VMware vSphere: ["](https://docs.netapp.com/us-en/active-iq-unified-manager/install-vapp/task_restart_unified_manager_virtual_machine.html)[重](https://docs.netapp.com/us-en/active-iq-unified-manager/install-vapp/task_restart_unified_manager_virtual_machine.html)[新](https://docs.netapp.com/us-en/active-iq-unified-manager/install-vapp/task_restart_unified_manager_virtual_machine.html)[啟動](https://docs.netapp.com/us-en/active-iq-unified-manager/install-vapp/task_restart_unified_manager_virtual_machine.html)[Unified Manager](https://docs.netapp.com/us-en/active-iq-unified-manager/install-vapp/task_restart_unified_manager_virtual_machine.html)[虛擬機器](https://docs.netapp.com/us-en/active-iq-unified-manager/install-vapp/task_restart_unified_manager_virtual_machine.html)["](https://docs.netapp.com/us-en/active-iq-unified-manager/install-vapp/task_restart_unified_manager_virtual_machine.html)。

### **StorageGRID**

若要在StorageGRID 更新版本上安裝Keystone Collector、需要下列組態。

• StorageGRID 11.6.0 應安裝或更新版本。如需升級StorageGRID 功能的相關資訊、請參閱 ["](https://docs.netapp.com/us-en/storagegrid-116/upgrade/index.html)[升](https://docs.netapp.com/us-en/storagegrid-116/upgrade/index.html)

[級](https://docs.netapp.com/us-en/storagegrid-116/upgrade/index.html)[StorageGRID](https://docs.netapp.com/us-en/storagegrid-116/upgrade/index.html) [版軟體:](https://docs.netapp.com/us-en/storagegrid-116/upgrade/index.html)[總覽](https://docs.netapp.com/us-en/storagegrid-116/upgrade/index.html)["](https://docs.netapp.com/us-en/storagegrid-116/upgrade/index.html)。

• 應建立一個支援使用資料收集功能的本地管理員使用者帳戶StorageGRID 。Keystone Collector服務會 使用此服務帳戶、StorageGRID 透過管理員節點API與效益進行通訊。

步驟

- a. 登入Grid Manager。請參閱 ["](https://docs.netapp.com/us-en/storagegrid-116/admin/signing-in-to-grid-manager.html)[登](https://docs.netapp.com/us-en/storagegrid-116/admin/signing-in-to-grid-manager.html)[入](https://docs.netapp.com/us-en/storagegrid-116/admin/signing-in-to-grid-manager.html)[Grid Manager"](https://docs.netapp.com/us-en/storagegrid-116/admin/signing-in-to-grid-manager.html)。
- b. 使用建立本機管理群組 Access mode: Read-only。請參閱 ["](https://docs.netapp.com/us-en/storagegrid-116/admin/managing-admin-groups.html#create-an-admin-group)[建立管理](https://docs.netapp.com/us-en/storagegrid-116/admin/managing-admin-groups.html#create-an-admin-group)[群](https://docs.netapp.com/us-en/storagegrid-116/admin/managing-admin-groups.html#create-an-admin-group)[組](https://docs.netapp.com/us-en/storagegrid-116/admin/managing-admin-groups.html#create-an-admin-group)["](https://docs.netapp.com/us-en/storagegrid-116/admin/managing-admin-groups.html#create-an-admin-group)。
- c. 新增下列權限:
	- 租戶帳戶
	- 維護
	- 度量查詢

d. 建立Keystone服務帳戶使用者、並將其與管理群組建立關聯。請參閱 ["](https://docs.netapp.com/us-en/storagegrid-116/admin/managing-users.html)[管理使用者](https://docs.netapp.com/us-en/storagegrid-116/admin/managing-users.html)["](https://docs.netapp.com/us-en/storagegrid-116/admin/managing-users.html)。

#### 版權資訊

Copyright © 2024 NetApp, Inc. 版權所有。台灣印製。非經版權所有人事先書面同意,不得將本受版權保護文件 的任何部分以任何形式或任何方法(圖形、電子或機械)重製,包括影印、錄影、錄音或儲存至電子檢索系統 中。

由 NetApp 版權資料衍伸之軟體必須遵守下列授權和免責聲明:

此軟體以 NETAPP「原樣」提供,不含任何明示或暗示的擔保,包括但不限於有關適售性或特定目的適用性之 擔保,特此聲明。於任何情況下,就任何已造成或基於任何理論上責任之直接性、間接性、附隨性、特殊性、懲 罰性或衍生性損害(包括但不限於替代商品或服務之採購;使用、資料或利潤上的損失;或企業營運中斷),無 論是在使用此軟體時以任何方式所產生的契約、嚴格責任或侵權行為(包括疏忽或其他)等方面,NetApp 概不 負責,即使已被告知有前述損害存在之可能性亦然。

NetApp 保留隨時變更本文所述之任何產品的權利,恕不另行通知。NetApp 不承擔因使用本文所述之產品而產 生的責任或義務,除非明確經過 NetApp 書面同意。使用或購買此產品並不會在依據任何專利權、商標權或任何 其他 NetApp 智慧財產權的情況下轉讓授權。

本手冊所述之產品受到一項(含)以上的美國專利、國外專利或申請中專利所保障。

有限權利說明:政府機關的使用、複製或公開揭露須受 DFARS 252.227-7013(2014 年 2 月)和 FAR 52.227-19(2007 年 12 月)中的「技術資料權利 - 非商業項目」條款 (b)(3) 小段所述之限制。

此處所含屬於商業產品和 / 或商業服務(如 FAR 2.101 所定義)的資料均為 NetApp, Inc. 所有。根據本協議提 供的所有 NetApp 技術資料和電腦軟體皆屬於商業性質,並且完全由私人出資開發。 美國政府對於該資料具有 非專屬、非轉讓、非轉授權、全球性、有限且不可撤銷的使用權限,僅限於美國政府為傳輸此資料所訂合約所允 許之範圍,並基於履行該合約之目的方可使用。除非本文另有規定,否則未經 NetApp Inc. 事前書面許可,不得 逕行使用、揭露、重製、修改、履行或展示該資料。美國政府授予國防部之許可權利,僅適用於 DFARS 條款 252.227-7015(b) (2014年2月) 所述權利。

商標資訊

NETAPP、NETAPP 標誌及 <http://www.netapp.com/TM> 所列之標章均為 NetApp, Inc. 的商標。文中所涉及的所 有其他公司或產品名稱,均為其各自所有者的商標,不得侵犯。